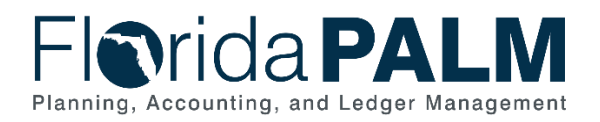

## **Quick Steps to Clearing Your Cache**

## [Chrome](https://tech4fresher.com/clear-browser-cache/#chrome)

Click on **three dots** icon present in the top-right corner of your screen. Navigate to **More Tools > Clear browsing data**. Check the boxes next to **Browsing history**, **Cookies and other site data**, and **Cached images and files**. Next to time range, select **All Time** and click **Clear data**.

## [Edge](https://tech4fresher.com/clear-browser-cache/#edge)

Click on the **three dots** icon present in the top-right corner of your screen. Go to **Settings > Privacy, search & services**. Scroll down to the **Clear browsing data** section. For the option, **Clear browsing data now**, click on **Choose what to clear** button. Select **Browsing history, Download history, Cookies and other site data,** and **Cached images and files**, choose the **All Time** time frame**,** and click, **Clear now**.

## [Firefox](https://tech4fresher.com/clear-browser-cache/#firefox)

Click on the **hamburger icon** present in the top-right corner of your screen. Go to **Settings > Privacy & Security**. Scroll down to the **History** section. Select **Clear History**. Check the boxes next to **Browsing & download history, Cookies,** and **Cache**. Select the **All Time** option next to **Time range to clear**, and click **OK.**